# O PANDUAN **UNGGAH MANDIRI MAHASISWA EDISI 2023**

Disertasi, Tesis, Skripsi, Tugas Akhir

**Repository UINSA** 

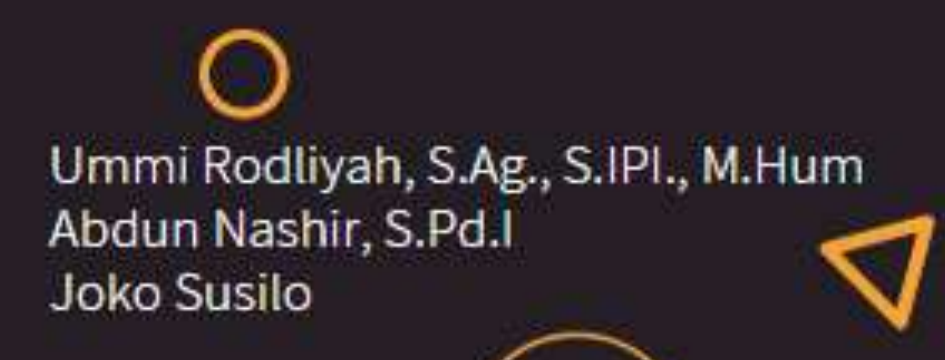

# **PERPUSTAKAAN** UIN SUNAN AMPEL SURABA

**Joko Susilo**

# **DAFTAR ISI**

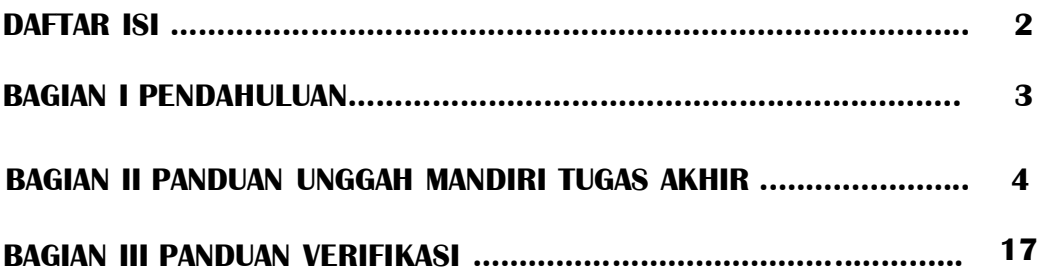

# **BAGIAN I PENDAHULUAN**

Merujuk pada Surat Edaran Rektor Nomor 879 Tahun 2021 tentang Penyelenggaraan Perkuliahan Tatap Muka (PTM) Terbatas Tahun Akademik 2021/2022, serta Surat Edaran Nomor 342 Tahun 2022 Tentang Penyelenggaraan PTM secara penuh Semester Genap TA 2021/2022 maka berikut adalah Panduan Unggah Mandiri Tugas Akhir Pasca Pandemi Covid-19.

Panduan ini disusun dalam rangka memberikan penjelasan tahap demi tahap proses unggah mandiri tugas akhir oleh mahasiswa UIN Sunan Ampel Surabaya dan Gunung Anyar, yang masih berlaku secara online.

Untuk mendapatkan Surat keterangan Bebas Taggungan pinjaman mahasiswa UIN Sunan Ampel Surabaya dan Gunung Anyar harus memenuhi beberapa persyaratan, berikut:

- 1. Tidak memiliki pinjaman koleksi atau tanggungan denda, jika ada maka diselesaikan dengan datang ke perpustakaan;
- 2. Mengunggah tugas akhir ke dalam repository  $(http://digital.uinsa.ac.id/) sesuai dengan$ ketentuan yang ada dalam panduan ini;
- 3. Menyertakan file tugas akhir dalam format pdf, dengan seluruh lampirannya;
- 4. Melakukan verifikasi dengan bergabung pada Group Telegram Bebas Pustaka Perpustakaan dengan mengikuti link: <http://bit.ly/telegramperpus>

# **BAGIAN II PANDUAN UNGGAH MANDIRI TUGAS AKHIR**

A. Ketentuan Unggah Mandiri

Sesuai dengan ketentuan yang terdapat dalam Surat Keputusan Rektor UIN Sunan Ampel Surabaya tentang Wajib Serah Simpan Karya Ilmiah Sivitas Akademika UIN Sunan Ampel Surabaya nomor Un.07/1/KS.0.1.2/SK/089/P/2016, pasal 4 menyebutkan bahwa setiap sivitas akademika baik perorangan maupun kelembagaan UIN Sunan Ampel Surabaya yang menghasilkan karya ilmiah wajib menyerahkan hasil karyanya kepada Perpustakaan UIN Sunan Ampel Surabaya. Mekanisme penyerahan sebagaimana diatur dalam pasal 5, selanjutnya telah disempurnakan dengan terbitnya Surat Edaran nomor Pt.409A/Un.07/01/R/HM.02.2/02/2017, dan selanjutnya disesuaikan dengan Surat Edaran Direktur Jenderal Pendidikan Islam Kementerian Agama RI Nomor: B-759/DJ.I./Dt.I.III/04/2020, maka unggah mandiri repository harus memenuhi ketentuan berikut, yaitu:

- 1. karya ilmiah tugas akhir, skripsi, tesis, disertasi, artikel ilmiah, dan karya lain yang setara harus diserahkan sebelum prosesi wisuda dilaksanakan dan melalui mekanisme *upload*/unggah mandiri pada alamat [http://digilib.uinsa.ac.id/;](http://digilib.uinsa.ac.id/)
- 2. menyiapkan soft file / *soft copy* berformat pdf lengkap dengan lampiran (appendic);
- **3.** file pdf diberi nama: Nama Mahasiswa\_NIM contoh: Ida Lailatul Hamidah\_D05205077.pdf

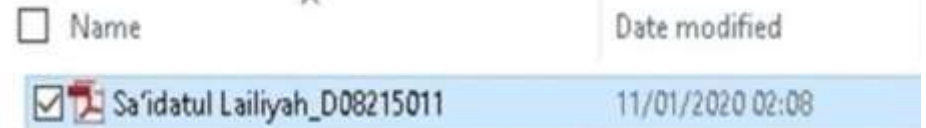

# **4.** File **Tugas Akhir** Pdf dalam satu file disusun dengan urutan

berikut:

- a. Cover Tugas Akhir
- b. Surat Pernyataan Keaslian Karya (bermaterai 10000 dan ttd asli);
- c. Lembar Persetujuan Pembimbing (ttd asli);
- d. Lembar Pengesahan Tim Penguji (berstempel dan ttd asli);
- e. Lembar Persetujuan Publikasi yang sudah diisi, dicentang dan ditandatangani;
- f. Abstrak (untuk Disertasi, wajib menyertakan abstrak dalam 3 (tiga) bahasa: Indonesia, Inggris, Arab). Untuk Tesis dan Skripsi berbahasa Asing harus melengkapi abstrak berbahasa Indonesia.
- g. Daftar Isi (lengkap)
- h. Bab isi Tugas Akhir s/d Daftar Pustaka dan lampiran (appendic)
- 5. Semua halaman no *watermark*
- 6. Mahasiswa mengisi dan melengkapi form metadata (khususnya kolom yang bertanda bintang kuning) yang terdapat pada repository [\(http://digilib.uinsa.ac.id/\)](http://digilib.uinsa.ac.id/) sebagaimana disebutkan dalam Langkah-Langkah Unggah Mandiri Tugas Akhir sebagaimana tercantum pada Bagian III Sub B.

File tugas akhir yang telah diunggah oleh mahasiswa akan diverifikasi oleh petugas sebelum di-*publish*. File yang sudah diunggah namun belum sesuai dengan ketentuan yang ada akan dikembalikan kepada mahasiswa untuk diperbaiki. Surat bebas pinjaman akan diberikan setelah lulus verifikasi oleh petugas.

## B. Langkah-langkah Unggah Mandiri

1. Bagi yang belum mempunyai *account,* silahkan kunjungi <http://digilib.uinsa.ac.id/> dan klik menu Create Account, sebagaimana tampilan layar berikut:

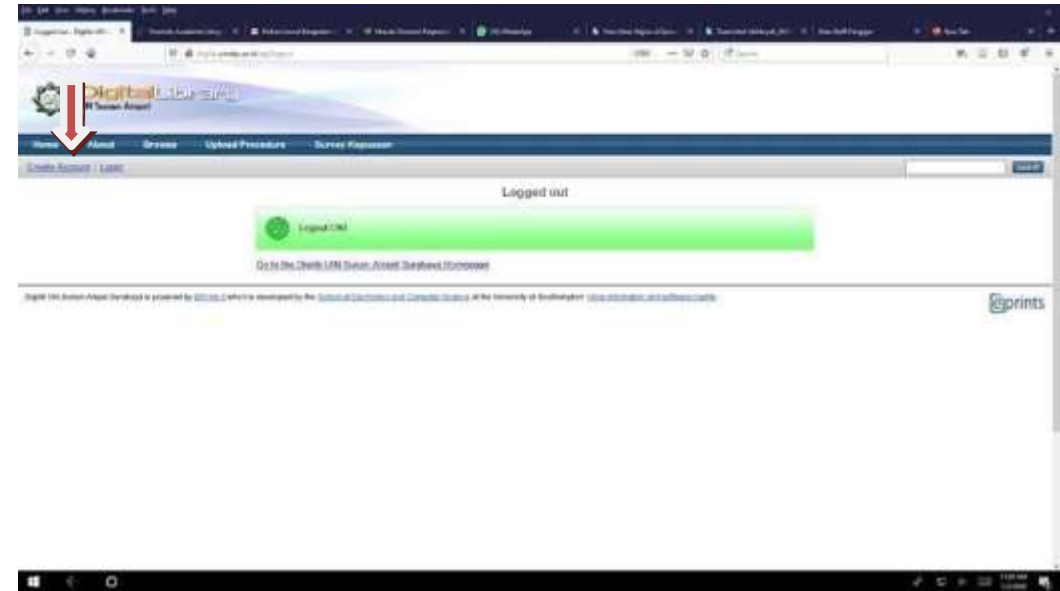

2. Given Name diisi nama depan dan Family Name dengan nama belakang, kolom email diisi email yang aktif.

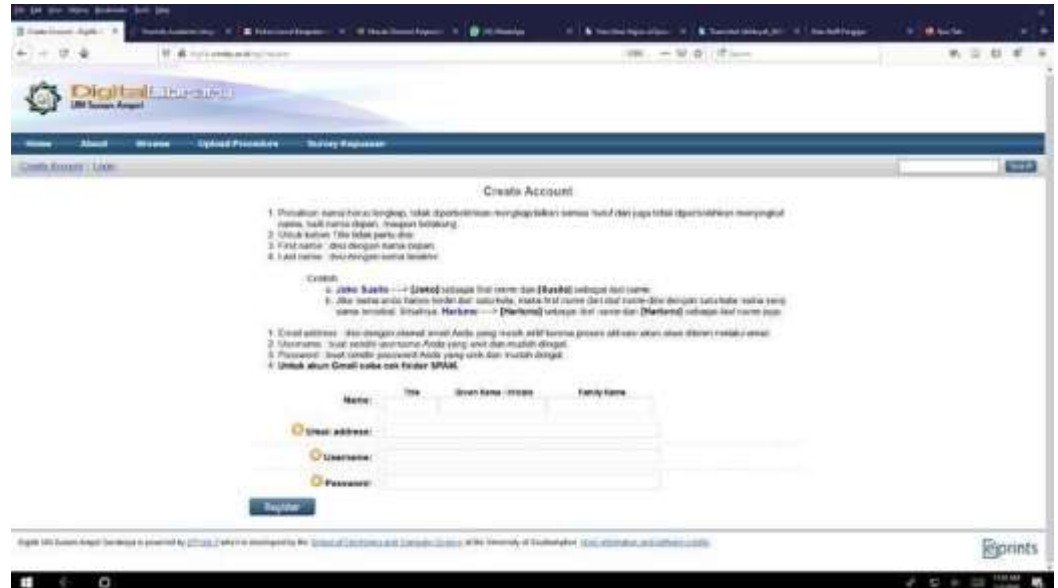

- 3. Check balasan via email, check juga pada SPAM, klik kata AKTIVASI
- 4. Setelah mendapatkan balasan *username* dan *password*, buka *web browser*. Ketik alamat: <http://digilib.uinsa.ac.id/> kemudian klik *login*

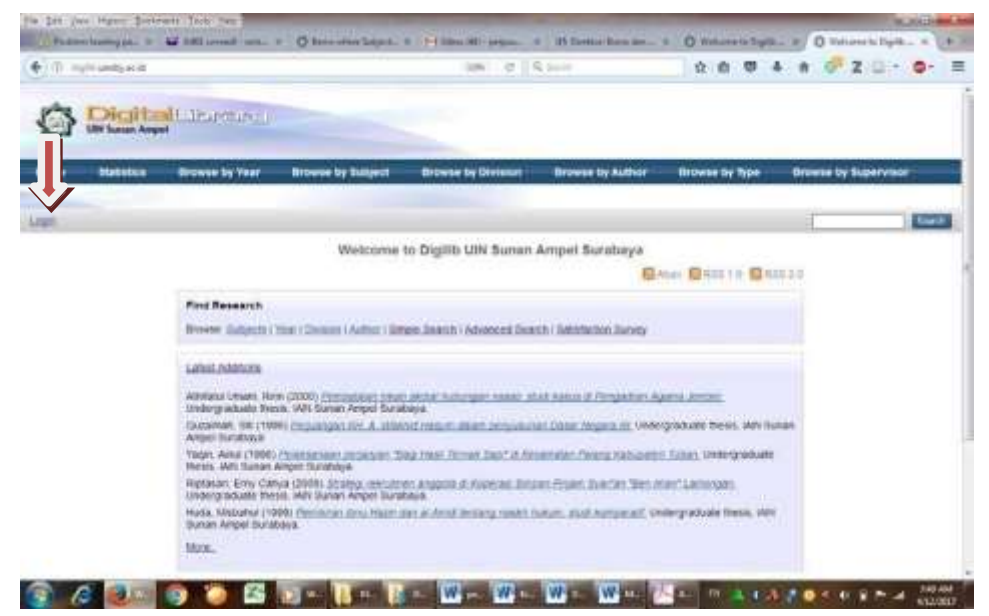

5. JIka anda telah berhasil login pada repository, maka akan muncul menu sebagaimana gambar berikut: Klik *New Item*

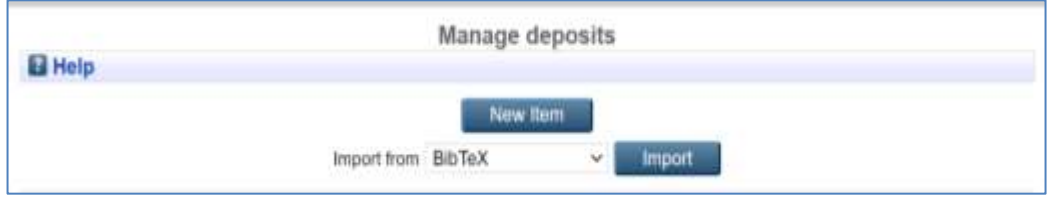

6. Pilih tipe dokumen yang akan di*upload*. Untuk Skripsi, Tugas Akhir, Tesis, dan Disertasi silahkan pilih "Thesis", untuk Artikel Ilmiah pilih "Article". Sebagai contoh, di sini ada tipe dokumen (*item type*) "Thesis", Selanjutnya Klik *Next*.

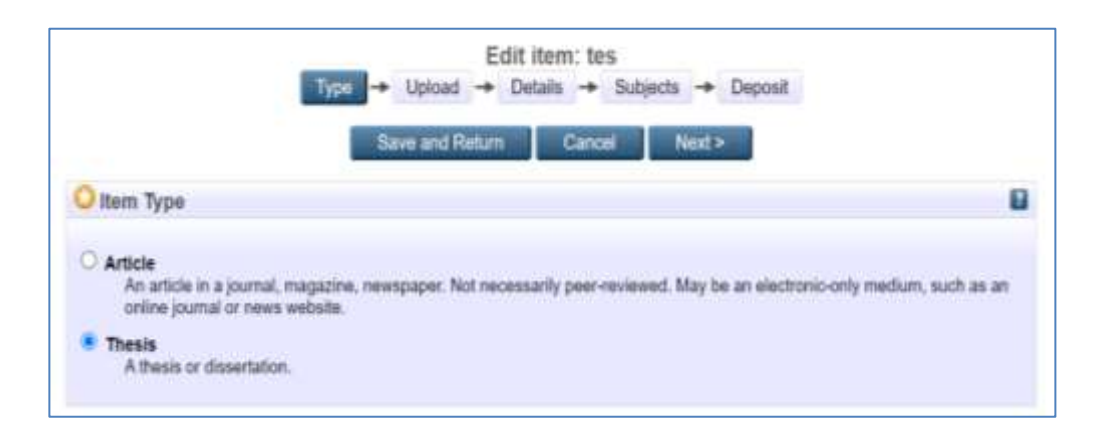

7. Kemudian klik *browse (choose file)* dan pilih file pdf yang sudah disiapkan untuk di*upload* 

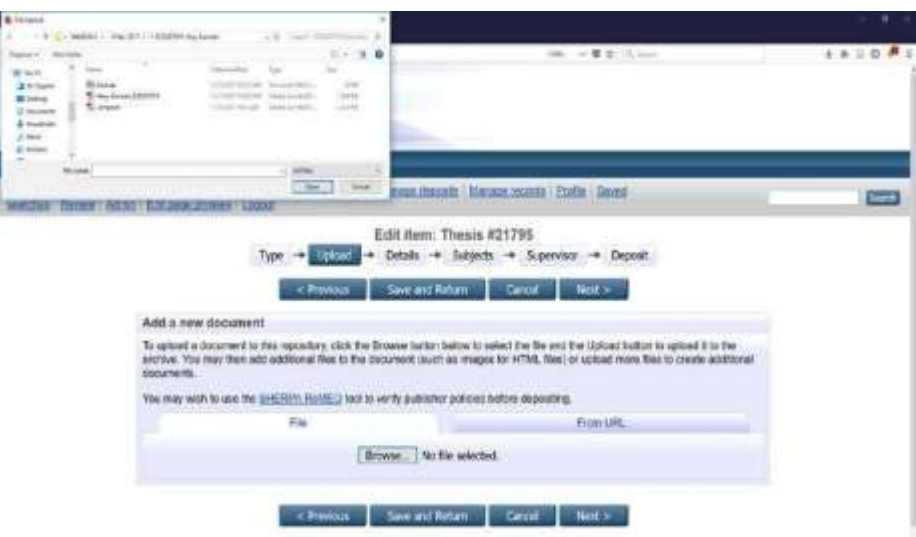

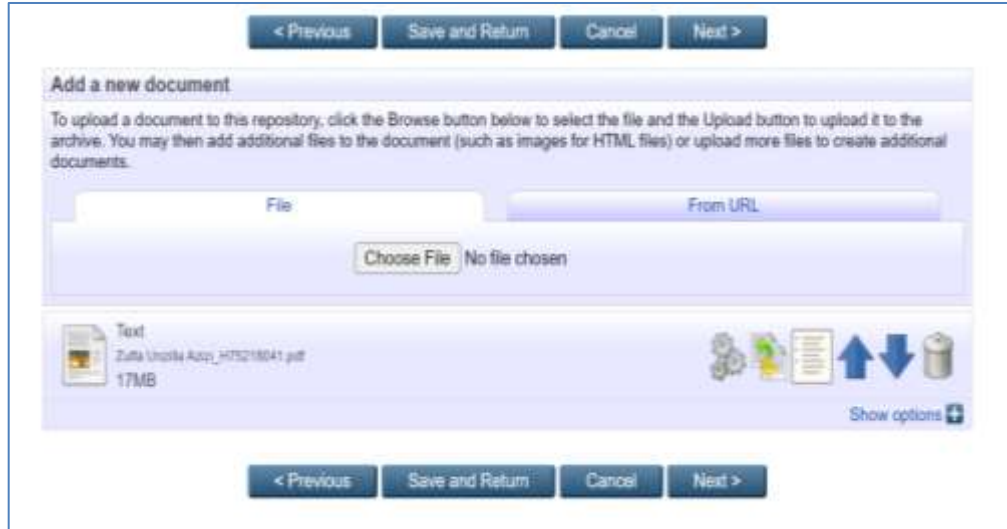

8. masukkan informasi detail dari dokumen yang di*upload*, dan poin-poin yang perlu dilengkapi adalah: kolom yang bertanda bintang kuning

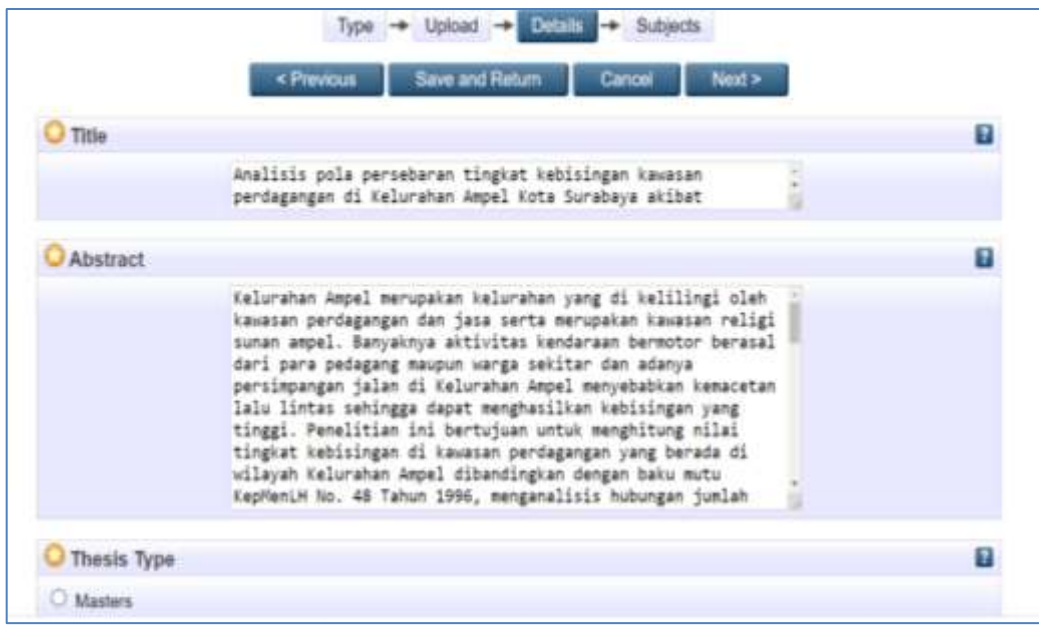

\*Untuk Thesis Type: S1 pilih Undergraduate S2 pilih Master S3 pilih Phd

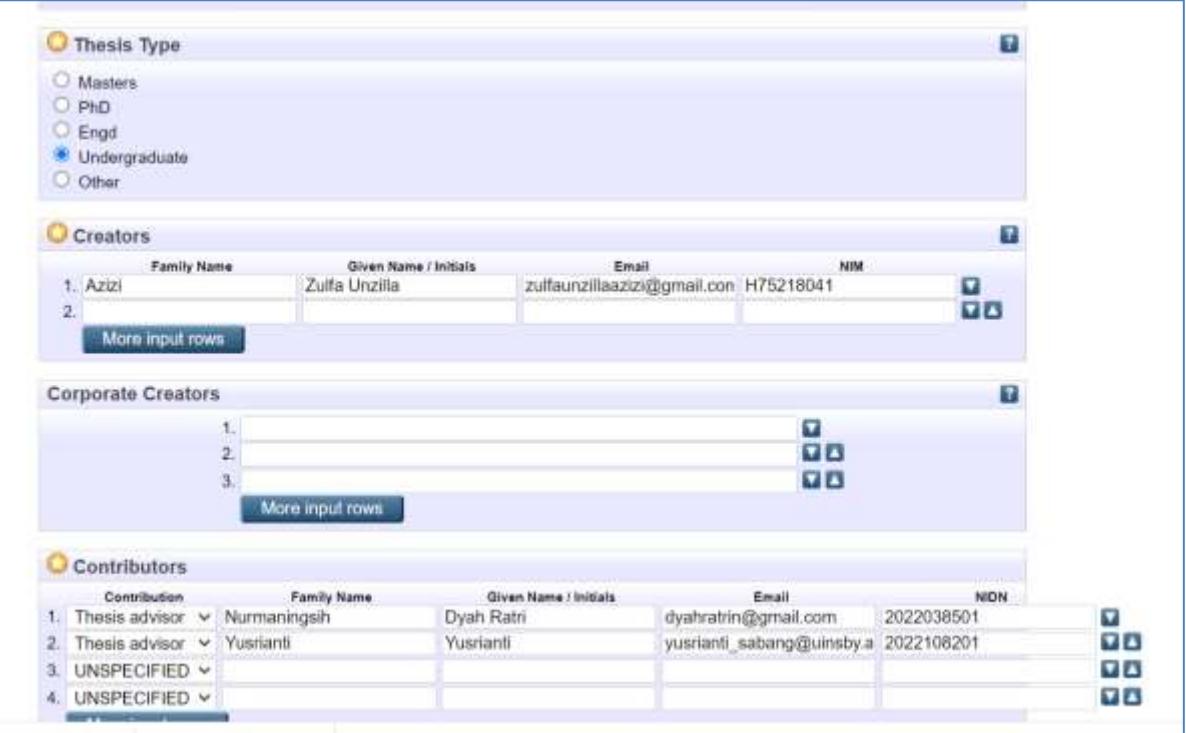

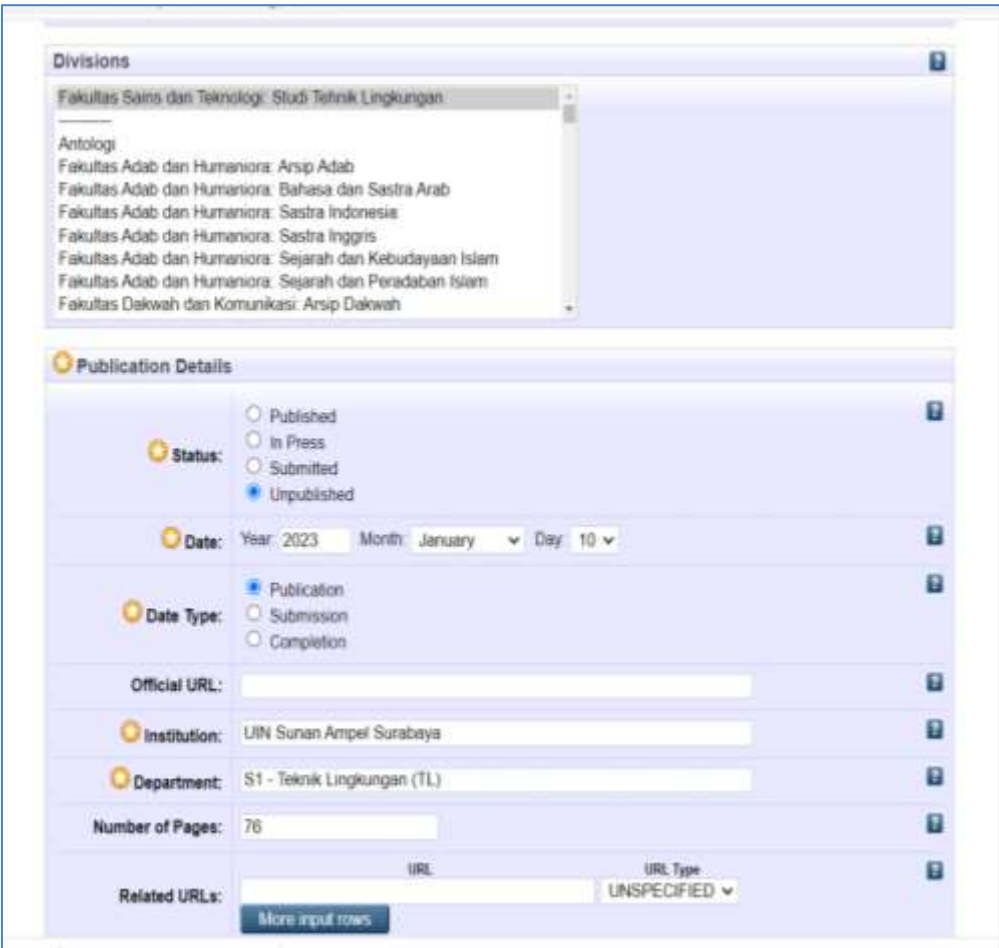

Perlu diperhatikan format penulisan untuk metadata adalah sebagai berikut:

- a. Huruf awal pada kolom *Title* (judul) ditulis dengan huruf kapital (besar) selanjutnya huruf kecil semua kucuali Nama orang, tempat, lembaga, dan sebagainya, yang menurut aturan penulisan harus huruf besar. contoh: Metode diskusi dalam peningkatan pemahaman siswa: studi kasus di SMA 2 Lamongan
- b. Jika judul skripsi, tesis, disertasi, tugas akhir, artikel berbahasa Arab, maka tidak perlu ditransliterasi ke dalam bahasa Indonesia, tetapi dituliskan menggunakan huruf hijaiyah sebagaimana contoh berikut:

 **المجاز في جزء عم: دراسة بالغية**

- c. Creators/pengarang ditulis terbalik dengan huruf besar dan kecil, Family Name untuk nama belakang, dan Given Name untuk nama depan. Contoh: Samsul Anam, *Family Name*: Anam, *Given Nam*e: Samsul. Jika nama hanya terdiri dari satu suku kata, maka *Family Name* maupun *Given Nam*e diisi nama yang sama, contoh: Mufid, *Family Name*: Mufid, *Given Nam*e: Mufid. Jika nama terdiri dari 3 (tiga) suku kata, maka kata terahir adalah *Family Name*, dan *Given Nam*e terdiri dari 2 (dua) suku kata. Contoh: Mufidah Ainur Rohmah, *Family Name*: Rohmah, *Given Nam*e: Mufidah Ainur.
- d. Abstact Abstrak dalam Bahasa Indonesia atau Bahasa Inggris ditulis dalam satu paragraf dengan format *Justify.*  Untuk kata yang membutuhkan transliterasi, menggunakan Pedoman Transliterasi dari Kate L. Turabian, A Manual of Writers of Term Papers, Theses, and Disertations (Chicago and London: The University of Chicago Press, 1987).
- e. Divisions diisi sesuai dengan Fakultas dan Program Studi Calon wisudawan.
- f. Contributor diisi nama Pembimbing dan dipilih Thesis Advisor, belakang untuk Family name dan nama depan untuk Given Name, dilengkapi NIDN berdasarkan data dosen pada <https://lecturer.uinsa.ac.id/>
- g. Dan semua kolom dengan tanda bintang harus diisi.
- 9. Pilih subjek dari dokumen, kemudian klik *Add*. Klik *Next*.

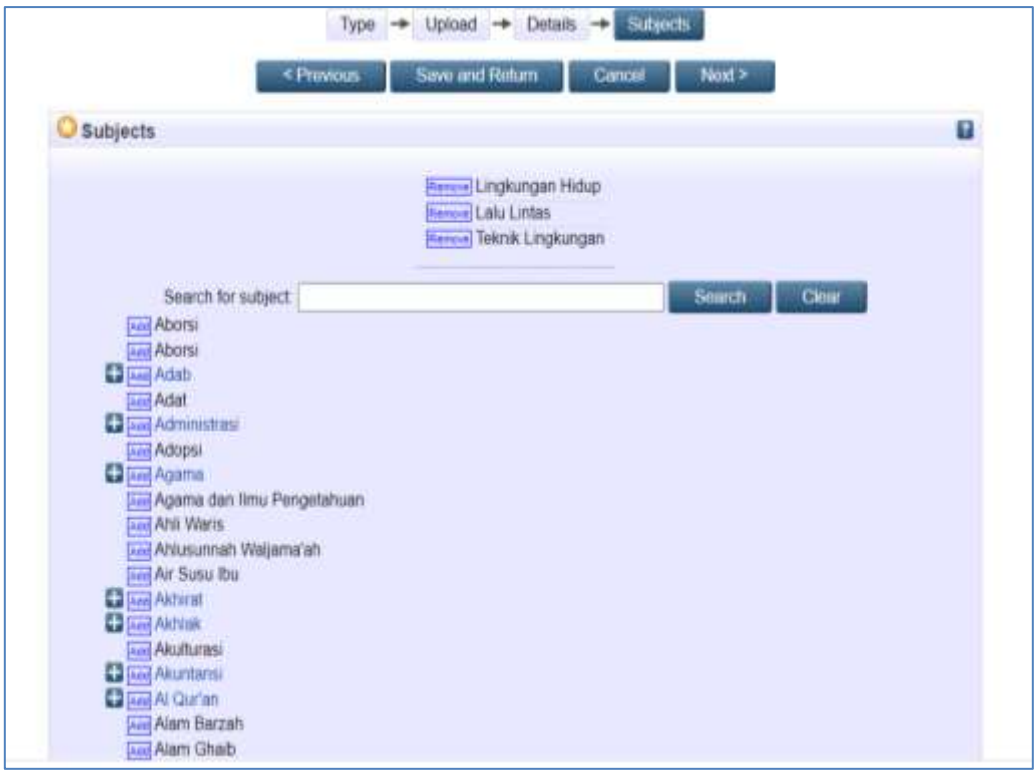

#### 10. Klik atau pilih *Deposit Item Now*

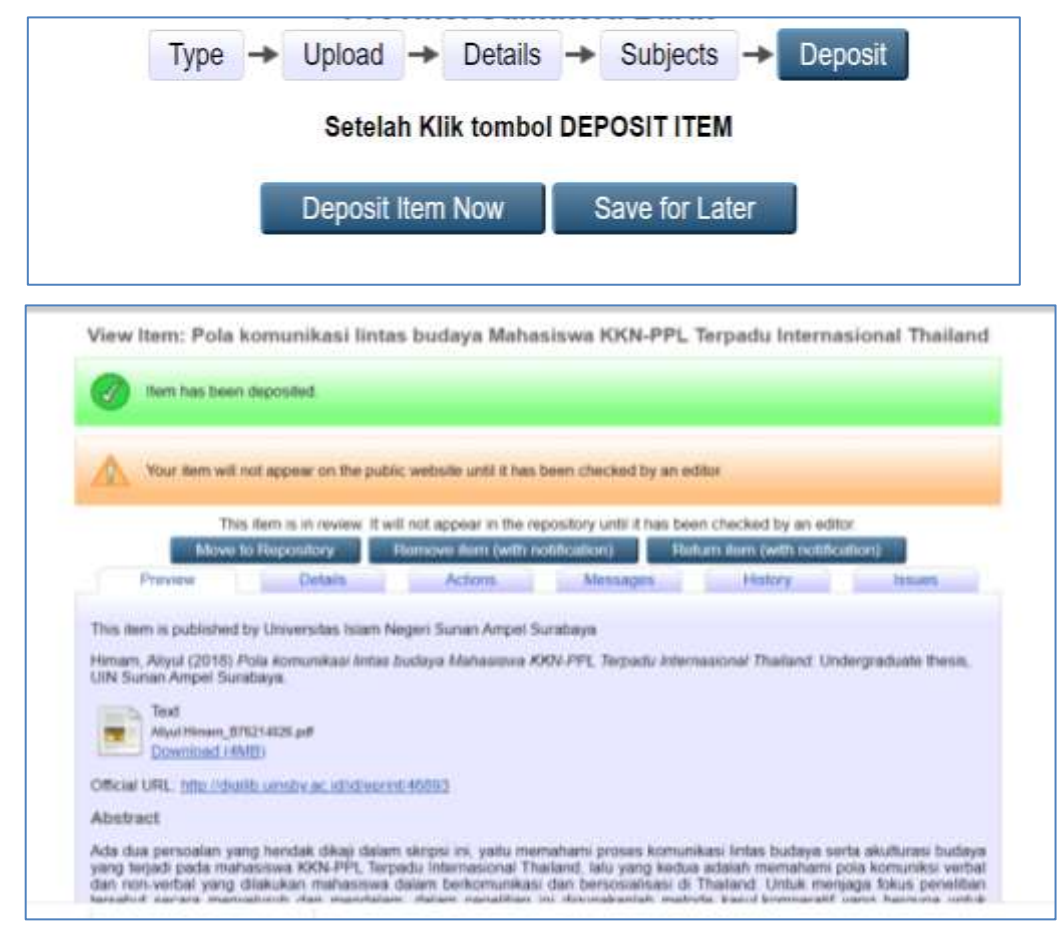

Apabila sudah ada tanda centang di lingkaran hijau berarti proses upload mandiri sudah berhasil. Silahkan anda keluar (logout)

- 12.Karya tugas akhir akan direview / verifikasi oleh administrator repository sebelum di*publish* pada <http://digilib.uinsa.ac.id/>
- 13.Mengisi Quessionare Survey Kepuasan Pemustaka pada menu *<https://bit.ly/surveyrepo>*
- 14.Langkah-langkah pengisian Survey adalah sebagai berikut:
	- a. Silahkah menjawab pertanyaan-pertanyaan dengan memilih salah satu jawaban yang telah disediakan.

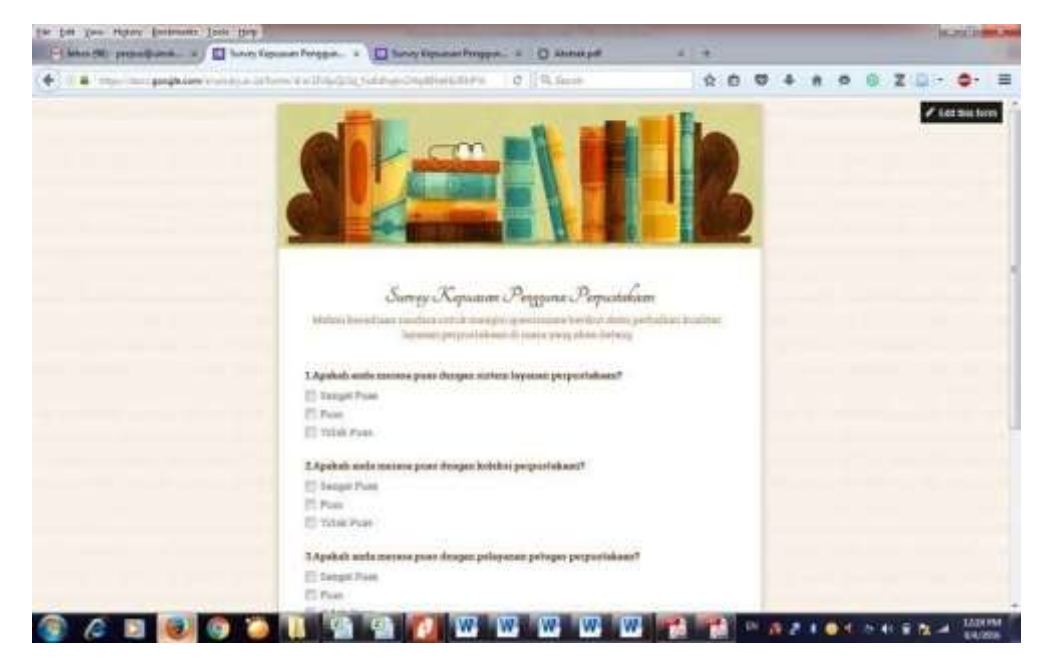

b. Setelah terisi semua, silahkan klik Submite

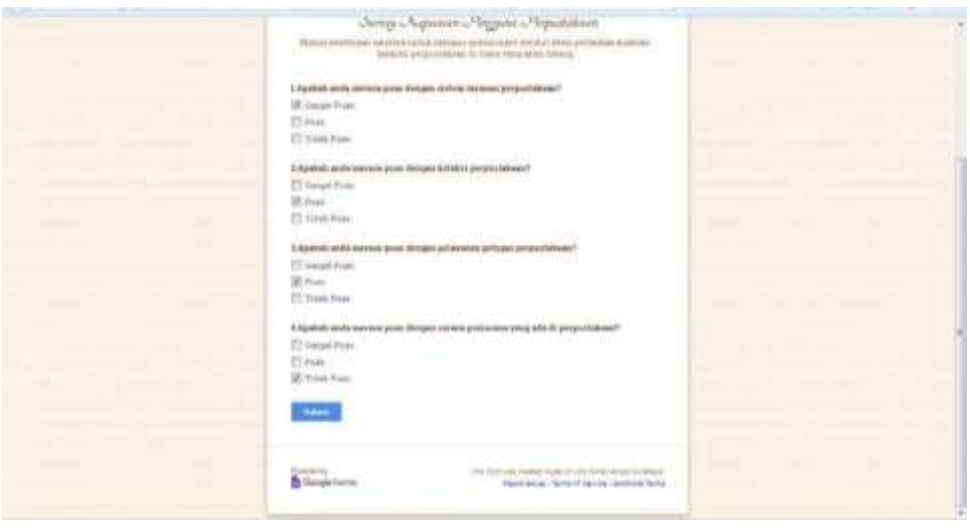

Data Anda akan sangat membantu kami dalam melakukan perbaikan dan inovasi layanan perpustakaan. Jika ada saran dan masukan dapat kirimkan melalui email: [perpus@uinsby.ac.id.](mailto:perpus@uinsby.ac.id) Terimakasih.

15. Langkah berikutnya adalah melakukan Verifikasi secara Online ketentuan sebagaimana panduan pada Bagian IV berikut;

# **BAGIAN III PANDUAN VERIFIKASI**

## **A. ALur Verifikasi**

Untuk proses Verivikasi pada saat ini, **ma**sih dilakukan secara online melalui saluran komunikasi Telegram. Semua pemustaka yang sudah selesai menggunggah karya ilmiahnya dapat melakukan verifikasi melalui media sosial "Telegram Perpustakaan" dengan mengikuti link berikut: [http://bi](http://bi/)[t.ly.TelegramPerpus](http://bit.ly.telegramperpus/)

Setelah tergabung dalam Group Telegram, selanjutnya lakukan verifikasi dengan cara:

- 1. Ketik Nama lengkap/NIM/Sudah Upload kirim ke Group Telegram
- 2. Pastikan anda tidak memiliki pinjaman koleksi atau tanggungan denda keterlambatan. Jika ada pinjaman maka diselesaikan dengan mekanisme datang ke perpustakaan;
- 3. Petugas akan melakukan pemeriksaan, jika sudah sesuai dengan ketentuan maka akan diproses surat keterangan Bebas Pinjaman.
- 4. Petugas akan **menghubungi** melalui Telegram jika ada kekurangan dokumen.
- **5.** Petugas mengirimkan Surat Keterangan Bebas Pinjaman melalui Telegram jika dokumen sudah lengkap.

Kepala Perpustakaan,

**Prof. Dr. Hj. Evi Fatimatur Rusydiyah, M.Ag.**